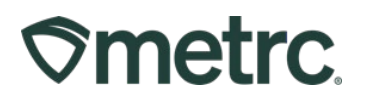

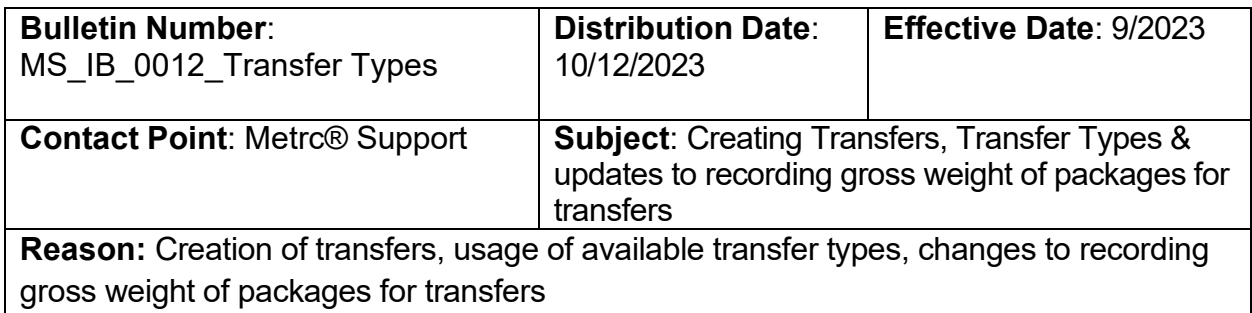

Greetings Metrc® Users,

Metrc, in conjunction with the MSDH, would like to provide guidance regarding how to create a transfer, the available transfer types, and how each transfer type should be used in accordance with Mississippi's rules and regulations.

Additionally, Metrc and the MSDH would like to provide an update on changes to the Transfer functionality. The field for Package gross weight on transfer manifests will be removed based on industry feedback. In its place you will see a new field populated under the Est Arrival date and time, "Destination Gross Weight." In this field you will record the shipments weight in its entirety – all packages, including the outer most shipping container.

Please see the following pages for further details.

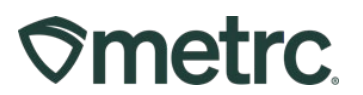

# **Creating a Transfer**

Metrc is pleased to provide additional guidance on how to create a transfer, and the proper use of the Wholesale Transfer type and Wholesale Price field.

Licensees are required to enter the actual sale price for Wholesale transfers. In instances where product is exchanged for another product (rather than monetary compensation), the licensee should enter the value of the product.

**Note that the MSDH requires licensees performing wholesale transfers to correctly utilize the "Wholesale Price" field. This field should indicate the total combined wholesale price for each package in the transfer. The information recorded should be true and correct prior to physically transporting the product.** 

Select the Transfers area on the navigational toolbar and click on the Licensed Transfers option from the drop-down menu as shown in **Figure 1**.

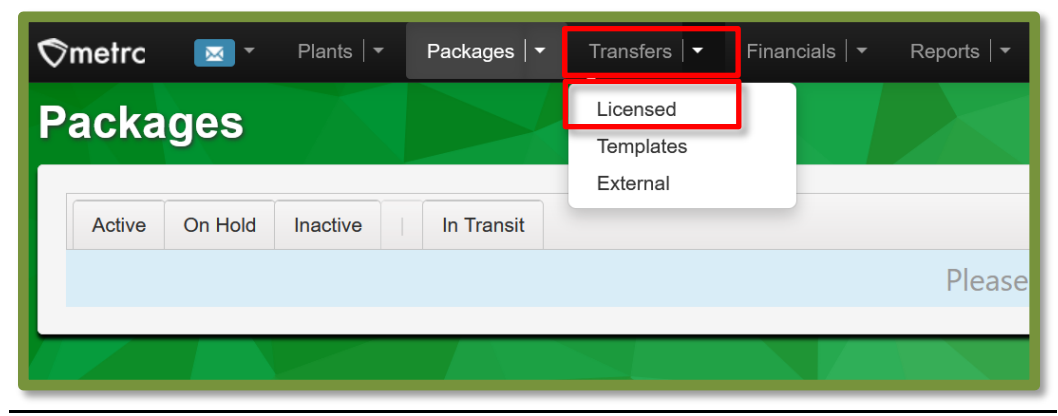

**Figure 1: Creating a Transfer**

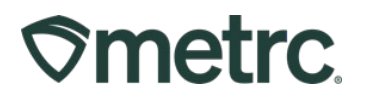

Then select the New Transfer button as shown in **Figure 2**.

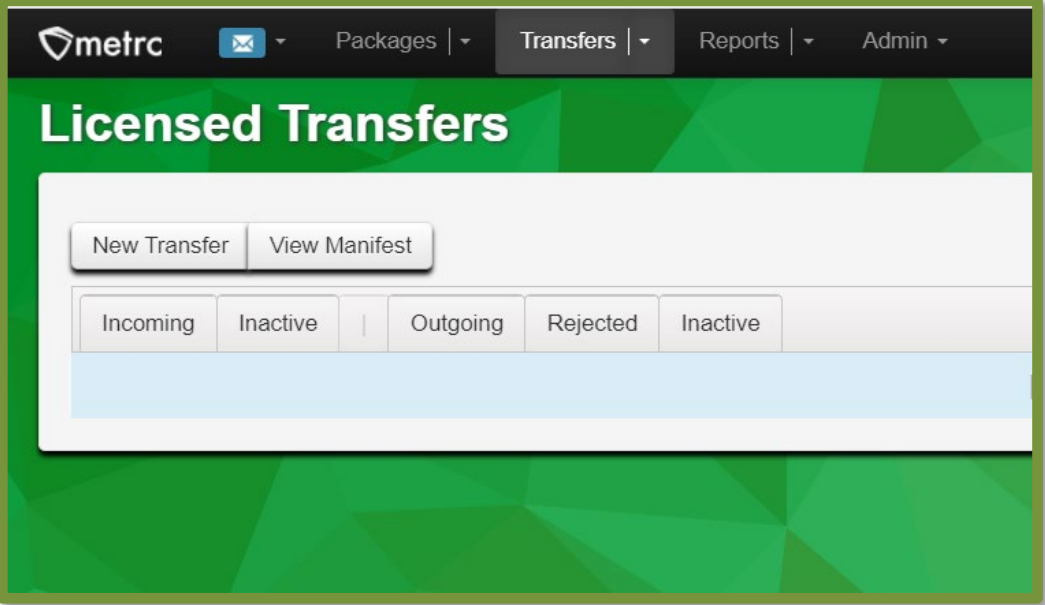

**Figure 2: New Transfer**

This will open up the new Licensed Transfer action window. Fill out the required information including selecting the Destination License and Transfer Type as shown in **Figure 3** below. Once all information has been completed and verified as accurate, then select the Register Transfer button. All of this is shown in **Figure 3.** 

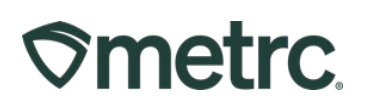

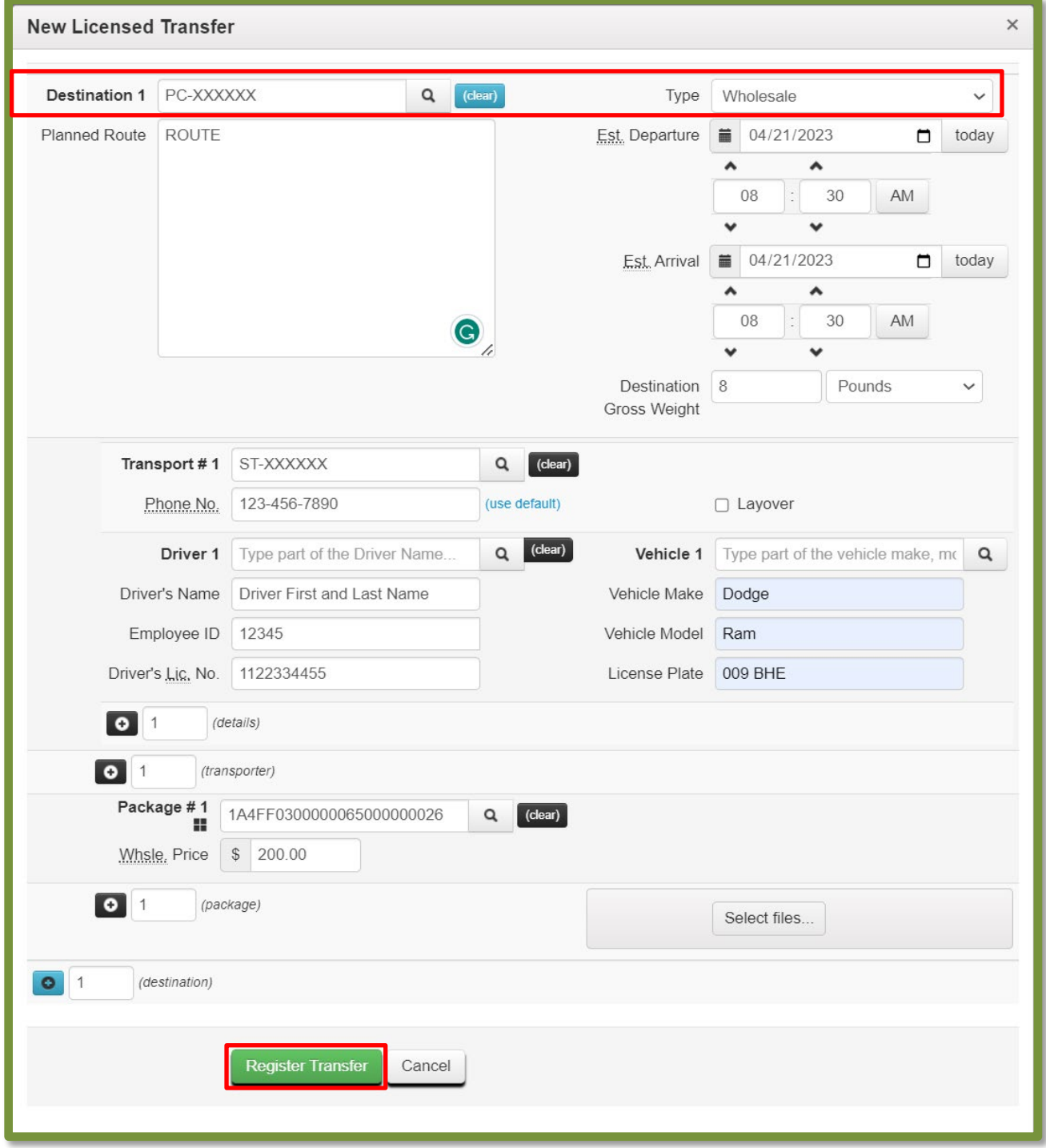

**Figure 3: Transfer Type and Destination**

The transfer is now registered and will appear in the incoming transfer grid of the receiving license.

See below for a list of all available transfer types, the facilities that have access to the

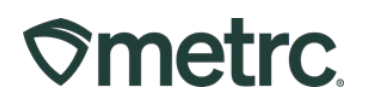

transfer type, and their purpose.

# **Transfer Types**

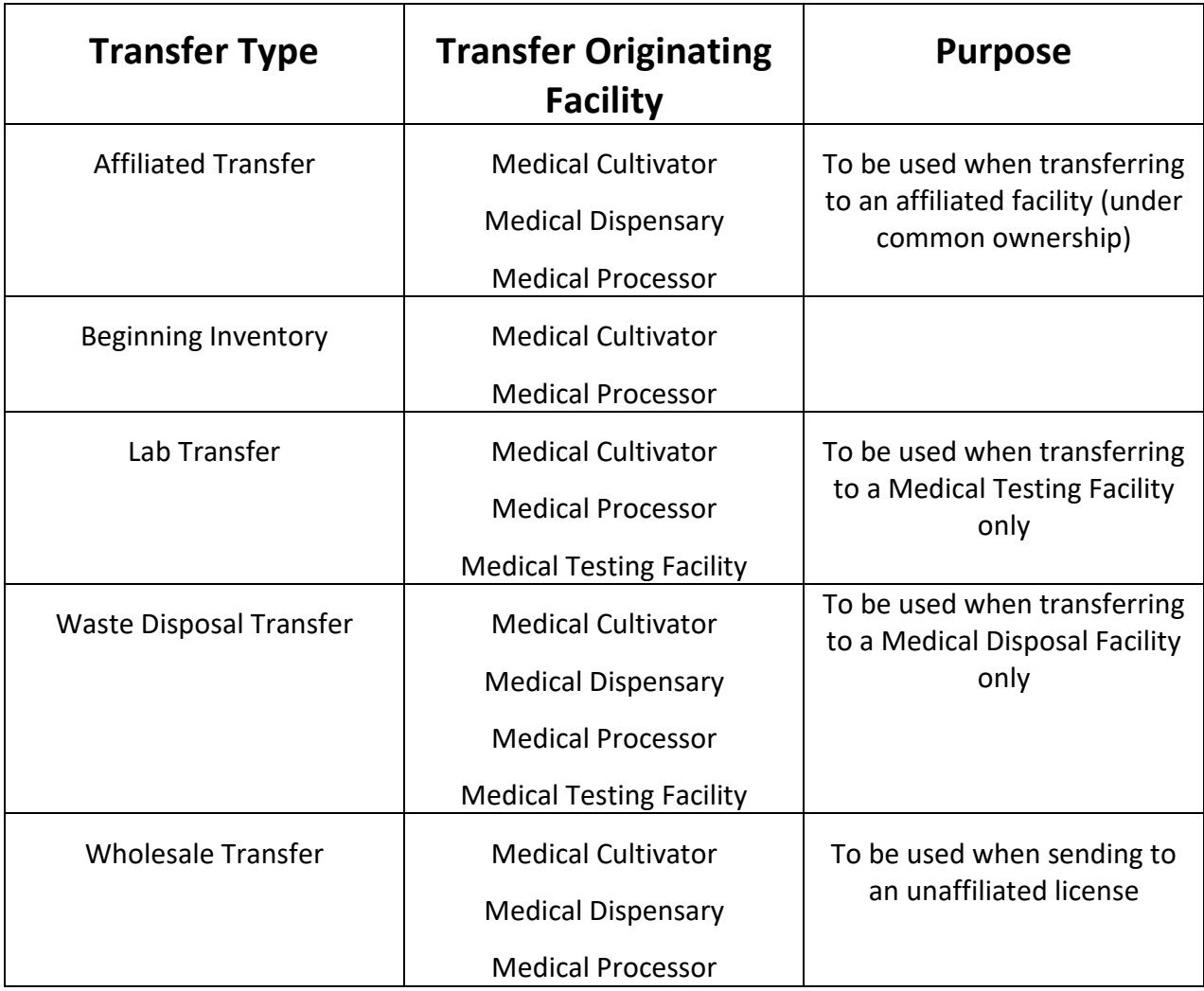

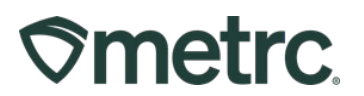

#### **New Feature: Destination Total Gross Weight**

Industry users will no longer be required to input the previous mandatory individual Package Gross Weight to register a transfer. There will now be a Destination Gross Weight field to record the weight of the entire shipment being transferred.

The gross weight is intended to indicate the total weight of the product itself, including the weight of the packaging, container, and tote that the product is within. An example transfer creation window can be seen below in **Figure 4** without the Package Gross Weight field, and with the Destination Gross Weight field.

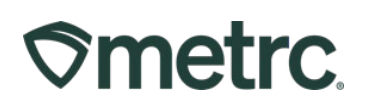

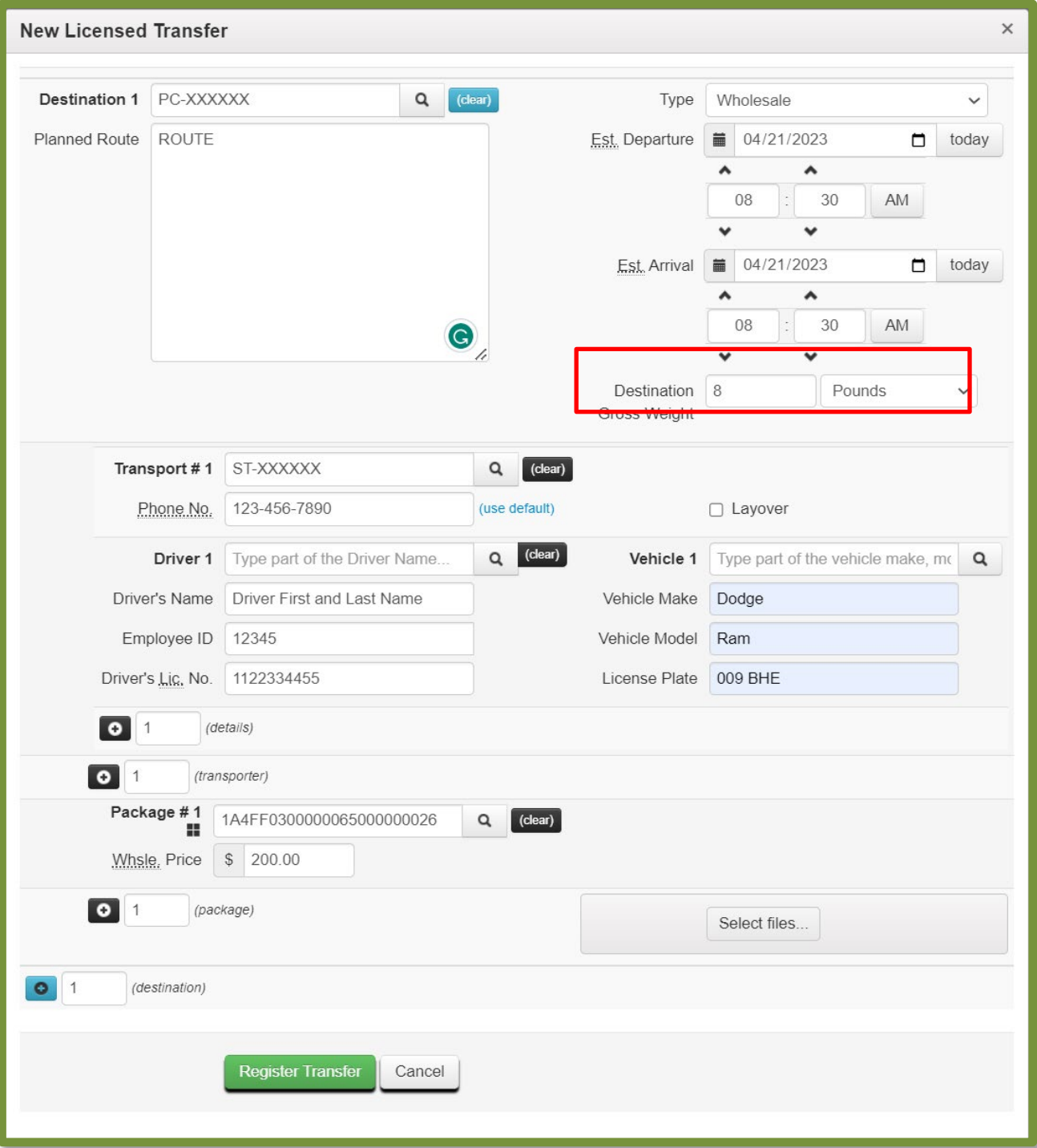

**Figure 4: New Destination Gross weight field** 

© M e t r c L L C, 2 0 2 3 P a g e 7 | 7 *Please feel free to contact support at [support@metrc.com](mailto:support@metrc.com) or 877-566-6506 with any questions*